# **GIGABYTE**

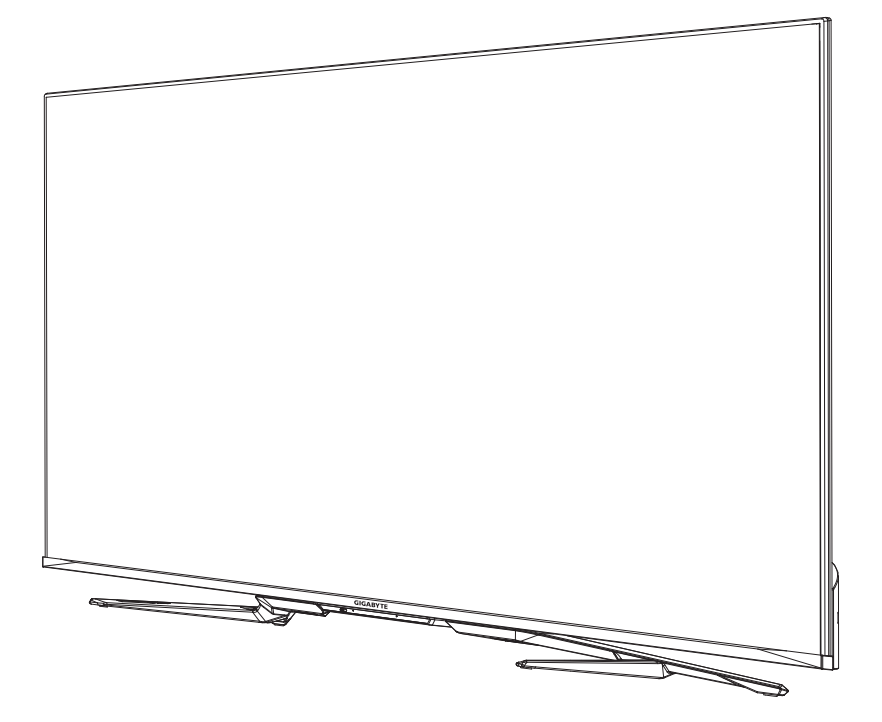

# **S55U** HERNÍ MONITOR

# P R **Ů** VODCE UŽIVATELE

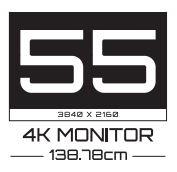

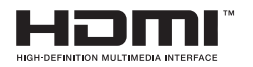

# **Obsah**

# **[Připojení](#page-3-0)**

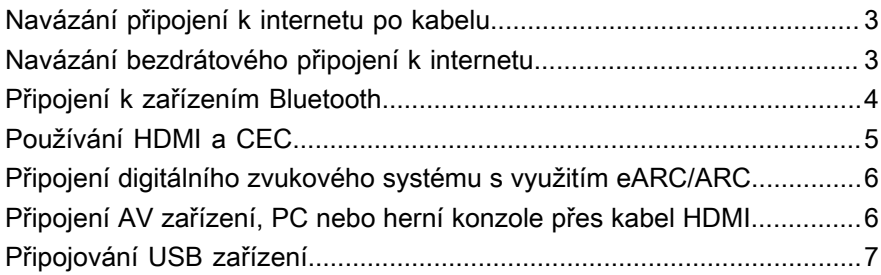

### **[Hra](#page-8-0)**

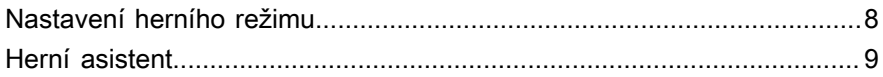

# **[Smart funkce](#page-10-0)**

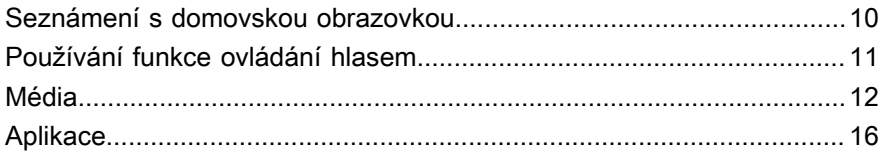

## **[Obraz a zvuk](#page-18-0)**

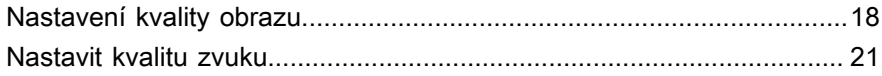

## **[Více obrazovek](#page-25-0)**

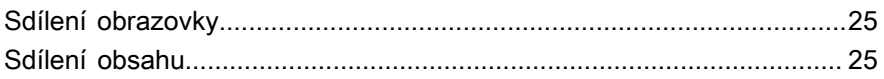

## **[Přístupnost a systém](#page-27-0)**

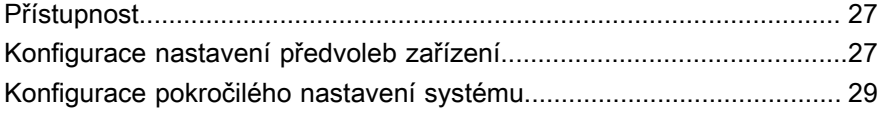

# **[Řešení problémů](#page-32-0)**

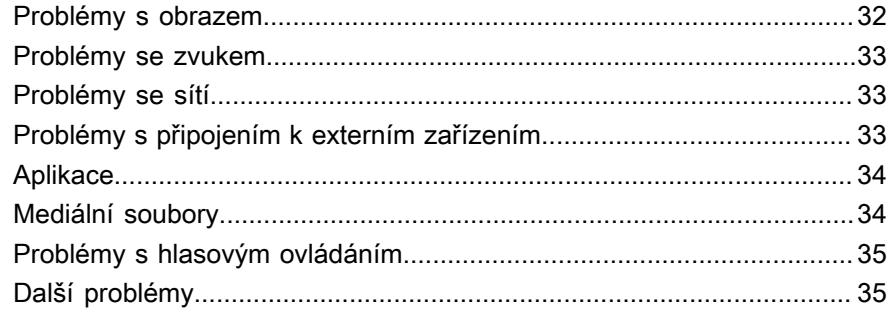

# Používání E-manuálu

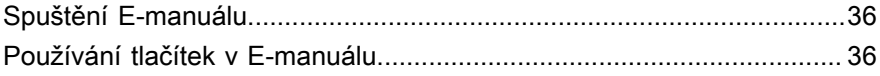

# <span id="page-3-0"></span>**Připojení**

# <span id="page-3-1"></span>**Navázání připojení k internetu po kabelu**

# **Připojení ke kabelové (Ethernet) síti**

Stiskněte tlačítko a vyberte ikonu  $\widehat{\bullet}$ , abyste vstoupili do nabídky Síť a internet.

Pokud chcete přistupovat k internetu přes kabel, doporučujeme používat modem nebo router, který podporuje protokol DHCP (Dynamic Host Configuration Protocol). Modemy a routery s podporou DHCP automaticky přidělují IP adresu, masku podsítě, bránu a DNS, takže je nemusíte zadávat ručně. Většina domácích sítí již protokol DHCP používá.

Viz obrázek níže.

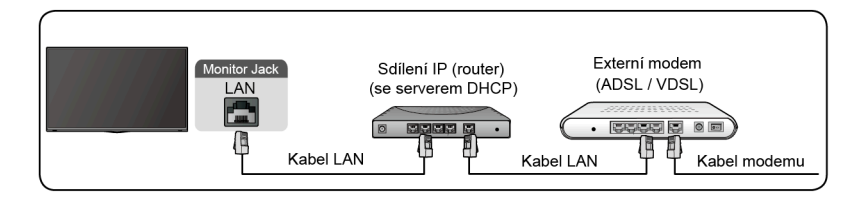

# <span id="page-3-2"></span>**Navázání bezdrátového připojení k internetu**

# **Připojení k bezdrátové síti**

Stiskněte tlačítko a vyberte ikonu **@** a pak vyberte Síť a internet > Wi-**Fi**.

Abyste se mohli připojit k dostupné bezdrátové síti, musíte před pokusem o připojení znát SSID bezdrátového routeru a heslo.

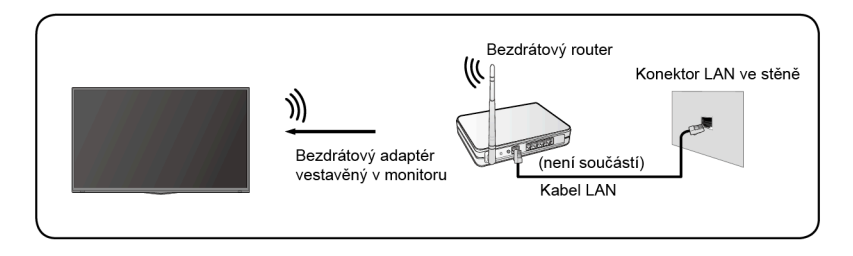

Získání přístupu k internetu bezdrátovým způsobem:

- **1.** Zapněte WiFi.
- **2.** Automaticky se zobrazí seznam sítí.
- **3.** Vyberte ze seznamu bezdrátovou síť a zadejte heslo.
- **4.** Pokud se síťové připojení neobjeví v seznamu, vyberte **Zobrazit vše**, aby se zobrazil úplný seznam, nebo vyberte **Přidat novou síť** a zadejte název sítě WiFi, vyberte typ režimu zabezpečení a zadejte heslo.

# <span id="page-4-0"></span>**Připojení k zařízením Bluetooth**

# **Připojení zařízení Bluetooth**

Spárování zařízení Bluetooth, například sluchátek, reproduktorů, klávesnice, myši nebo i mobilních zařízení Bluetooth:

- **1.** Před párováním zařízení Bluetooth se přesvědčte, že jsou zařízení v režimu párování a umístěte je tak, aby byla v dosahu monitoru. Způsob, jakým aktivujete režim párování na zařízení Bluetooth, najdete v uživatelské příručce k zařízení.
- **2.** Stiskněte tlačítko , vyberte ikonu @ a výběrem položek Dálkové **ovladače a příslušenství** > **Přidat příslušenství** uveďte monitor do režimu párování. Zobrazí se seznam dostupných zařízení Bluetooth.
- **3.** Vyberte požadované zařízení ze seznamu a pak postupujte podle pokynů na obrazovce. Pokud budete vyzváni k zadání hesla, postupujte podle pokynů v uživatelské příručce k zařízení. Jakmile je párování dokončeno, je zařízení připojeno a uloženo v monitoru.

#### **Poznámka:**

• Pokud dosáhnete maximálního počtu spárovaných zařízení, musíte nejprve zrušit párování nějakého spárovaného zařízení.

## **Poslech na monitoru přes zařízení Bluetooth**

- **1.** Spárujte zvuková zařízení Bluetooth pomocí funkce Bluetooth na monitoru. Podrobnosti k používání a kroky nutné k připojení zvukového zařízení, například reproduktoru Bluetooth, soundbaru a sluchátek, najdete v uživatelské příručce k zařízení.
- **2.** Stiskněte **a** a vyberte ikonu **c**, vyberte **Zvuk** > Výstup zvuku a pak vyberte možnost **Bluetooth**, abyste mohli poslouchat televizor přes zařízení Bluetooth.

#### **Poznámka:**

- V závislosti na zařízení Bluetooth mohou nastat problémy s kompatibilitou.
- Monitor a zařízení Bluetooth se mohou vzájemně odpojit, podle toho, v jaké vzdálenosti od sebe se nacházejí.

# <span id="page-5-0"></span>**Používání HDMI a CEC**

Používejte dálkový ovladač monitoru k ovládání externích zařízení, která jsou k monitoru připojená přes kabel HDMI. Externí zařízení musejí podporovat funkce HDMI a CEC.

### **Připojení externího zařízení pomocí funkce HDMI a CEC**

Stiskněte **a** a vyberte ikonu **(3)**, vyberte Vstupy > Ovládání přes HDMI.

- **1.** Nastavte **Ovládání přes HDMI** na Zapnuto.
- **2.** Připojte k monitoru zařízení kompatibilní s funkcí HDMI a CEC.
- **3.** Zapněte připojené externí zařízení. Zařízení se automaticky propojí s monitorem. Jakmile se propojení dokončí, můžete přistupovat k nabídce připojeného zařízení na obrazovce monitoru pomocí dálkového ovladače monitoru a zařízení tak ovládat.

### **Aktivace automatického vypínání zařízení**

Stiskněte **a** a vyberte ikonu  $\odot$  a pak vyberte Vstupy > Automatické **vypnutí zařízení**.

Nastavte na Zapnuto, aby se při vypnutí monitoru vypínala i externí zařízení kompatibilní s funkcí CEC.

## **Povolení automatického zapnutí displeje**

#### Stiskněte a vyberte ikonu  $\odot$  a pak vyberte Vstupy > Automatické **zapnutí displeje**.

Nastavte na Zapnuto, aby se při zapnutí externích zařízení kompatibilních s funkcí CEC zapínal i monitor.

#### **Poznámka:**

- K připojení zařízení kompatibilních s funkcí HDMI a CEC k monitoru musíte použít kabely HDMI.
- Funkce HDMI a CEC musí být zapnutá i na připojených zařízeních.
- Pokud připojíte zařízení HDMI, které není kompatibilní s HDMI a CEC, nebudou funkce pro ovládání přes HDMI a CEC fungovat.
- V závislosti na připojeném zařízení HDMI nemusejí funkce pro ovládání přes HDMI a CEC fungovat.
- Podporovány jsou následující funkce HDMI a CEC: přehrávání jedním dotykem, řízení směrování, systémový pohotovostní režim, přenos OSD názvu zařízení, předávání příkazů dálkového ovládání, předání stavu napájení zařízení, systémové řízení zvuku.

# <span id="page-6-0"></span>**Připojení digitálního zvukového systému s využitím eARC/ARC**

Pokud chcete využít funkci Rozšířený zpětný zvukový kanál (eARC) nebo Zpětný zvukový kanál (ARC) k přenosu zvuku z monitoru po kabelu HDMI zpět do digitálního zvukového systému, můžete ho připojit ke konektoru HDMI 3 (eARC) na monitoru.

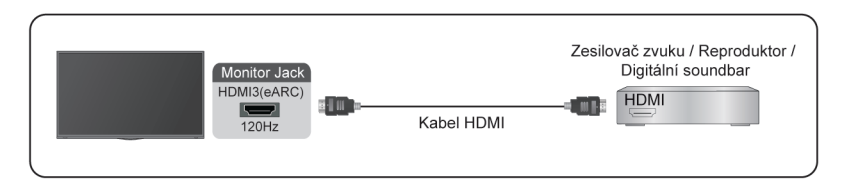

Pomocí této funkce můžete také ovládat zvukový systém dálkovým ovladačem monitoru, abyste nemuseli používat samostatný dálkový ovladač pro každé zařízení.

Po připojení:

- **1.** Zapněte zvukový systém.
- **2.** Stiskněte a **a** vyberte ikonu **c**, vyberte **Zvuk** > Výstup zvuku > eARC/ **ARC**. Pokud zařízení podporuje funkci eARC, nejprve vyberte **Zvuk** > **eARC** a nastavte Zapnuto.

#### **Poznámka:**

- Vše bude fungovat pouze v případě, že je monitor připojen ke zvukovému zařízení, které funkci eARC/ARC také podporuje.
- Pokud má zařízení funkci Výběr vstupu, nezapomeňte ji nastavit na monitor.
- Pokud se tento konektor využívá pro funkci eARC/ARC, může zároveň fungovat jako vstup signálu, když je DVD připojeno k zesilovači a zesilovač je zároveň připojen k monitoru. (Některé zesilovače nemusí podporovat sériové zapojení.)

# <span id="page-6-1"></span>**Připojení AV zařízení, PC nebo herní konzole přes kabel HDMI**

Přes kabel HDMI můžete připojit AV zařízení, PC nebo herní konzoli.

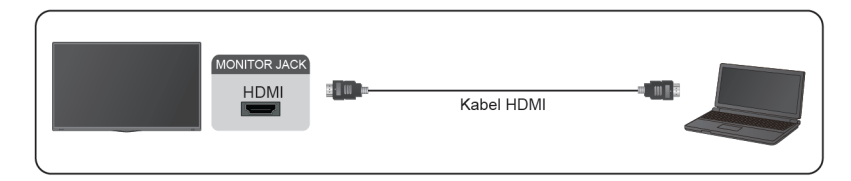

Po připojení:

1. Zapněte zařízení.

2. Stiskněte na dálkovém ovladači a vyberte jako vstupní zdroj příslušný zdroj **HDMI**.

#### **Poznámka:**

- Specifikaci HDMI 2.1 podporuje pouze port HDMI 3/4. Pokud chcete použít rozlišení UHD se 120 Hz, vyberte nejprve **Menu** > **Formát HDMI** > **Vylepšený formát**.
- Více informací o připojení najdete ve "Vícejazyčném průvodci instalací".
- Některá zařízení, například DVD přehrávače, vyžadují nastavit HDMI signál v předvolbách zařízení do režimu výstupu. Pokyny najdete v uživatelské příručce tohoto zařízení.
- Pokud z monitoru neslyšíte žádný zvuk, změňte nastavení zvuku na zařízení.

# <span id="page-7-0"></span>**Připojování USB zařízení**

Připojte USB zařízení, například pevný disk, USB flash disk a digitální fotoaparát, abyste mohli procházet fotografie a poslouchat hudbu.

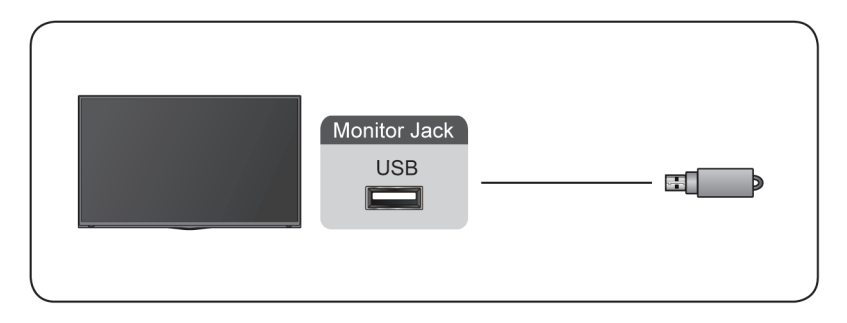

- Podporovány jsou USB disky s kapacitou 4 GB, 8 GB, 16 GB, 32 GB, 64 GB, 128 GB a další velikosti běžně dostupné na trhu. Aktuálně je podporován 8 TB pevný disk.
- Podporovaný formát: NTFS, FAT32.
- Některé digitální kamery a fotoaparáty nemusejí být s monitorem kompatibilní.

# <span id="page-8-0"></span>**Hra**

# <span id="page-8-1"></span>**Nastavení herního režimu**

# **Povolení herního režimu**

Stiskněte a vyberte ikonu  $\odot$  a pak vyberte Obrázek > Režim obrazu.

Můžete vybrat režim **Hra**, který optimalizuje nastavení monitoru tak, abyste si mohli užívat pohodlného hraní na PC nebo herní konzoli připojené k monitoru.

Herní režim umožňuje:

- Snížit prodlevu vstupu, aby každé kliknutí nebo stisknutí tlačítka odpovídalo tomu, co se právě děje na obrazovce;
- Zlepšit dobu reakce díky minimalizaci pohybové neostrosti;
- Přesně zpracovávat signály ve formátu YUV 4:4:4, aby byla zajištěna správná barevnost obrazu.

#### **Poznámka:**

• Tato funkce nemusí být u některých zdrojů vstupu použitelná.

### **Povolení režimu nízkého zpoždění vstupu**

#### Stiskněte a vyberte ikonu **a** a pak vyberte Obrázek > Pokročilé **nastavení** > **Režim Nízkého Zpoždění Vstupu**.

Když zapnete **Režim Nízkého Zpoždění Vstupu**, můžete si užívat bezproblémové sledování z externích zařízení připojených k monitoru.

#### **Poznámka:**

• Když je vybraný herní režim, nízké zpoždění vstupu nebude automaticky vypnuto.

### **Povolení funkce FreeSync**

Stiskněte a vyberte ikonu **a** a pak vyberte Obrázek > Pokročilé **nastavení** > **Freesync**.

Když zapnete funkci **Freesync**, můžete si užívat bezproblémové sledování z externích zařízení připojených k monitoru.

#### **Poznámka:**

• Některé funkce nemusejí být dostupné u některých modelů a v některých zemích nebo regionech.

# <span id="page-9-0"></span>**Herní asistent**

### **Informace o hrách**

V režimu vstupu HDMI stiskněte tlačítko na dálkovém ovladači, vyberte **Hry** a pak vyberte **Informace o hrách**.

Nakonfigurujte nastavení pro hry FPS (First Person Shooting).

• **Herní časovač**

Vyberte režim časovače, včetně možností Vypnuto, Počítat nahoru, Počítat dolů. Pokud chcete tuto funkci vypnout, nastavte ji na Vypnuto.

• **Obnovovací frekvence**

Zapněte nebo vypněte nastavení obnovovací frekvence v reálném čase.

• **Informační poloha**

Určete polohu informací zobrazovaných na obrazovce.

# **Crosshair**

Stiskněte tlačítko na dálkovém ovladači, vyberte **Hry** a pak vyberte **Crosshair**.

Vyberte si požadovaný zaměřovací kříž podle svého herního prostředí. Umožní vám pohodlnější míření.

# **Zarovnání displeje**

Stiskněte tlačítko **n**a dálkovém ovladači, vyberte **Hry** a zapněte nebo vypněte **Zarovnání displeje**.

Když je tato funkce zapnutá, na čtyřech stranách obrazovky se zobrazí zarovnávací čáry, které pomohou dokonale sladit více monitorů.

# <span id="page-10-0"></span>**Smart funkce**

# <span id="page-10-1"></span>**Seznámení s domovskou obrazovkou**

Jednoduchý design domovské obrazovky dovoluje snadný pohyb v nabídkách. Můžete také snadno přidávat a odebírat aplikace na domovské obrazovce podle svých potřeb.

Pokud chcete přejít na domovskou obrazovku, stiskněte tlačítko na dálkovém ovladači a pomocí šipek proveďte výběr.

Pokud chcete domovskou obrazovku opustit, stiskněte tlačítko **na na** dálkovém ovladači, nebo pomocí šipek přesuňte kurzor na ikonu **□** Vstupy v horní části obrazovky, stisknutím **ok** otevřete a vyberte požadovaný zdroj vstupu.

# **Indikátory a ikony v horní části domovské obrazovky**

• **Google Assistant**

Můžete vyhledávat filmy, písničky a další věci hlasem.

• **Vyhledat Googlem**

Můžete vyhledávat filmy, písničky a další věci psaním.

• **Upozornění**

Upozornění mohou přicházet ze systému, externího zařízení, aplikace, přehrávače médií atd.

• **Vstupy**

Výběr vstupního zdroje podle toho, která zařízení máte k monitoru připojená.

• **Síť a internet**

Můžete nastavit síť a internet.

• **Nastavení**

Nastavení umožňuje konfigurovat monitor, provádět nastavení aplikací, přidávat účty a měnit další předvolby.

• **Čas**

Na domovské obrazovce je vždy zobrazen aktuální čas.

### **Názvy sekcí na domovské obrazovce**

Domovská obrazovka zobrazuje následující části:

• **Aplikace**

Toto je místo, ze kterého máte přístup ke všem aplikacím na vašem monitoru. Můžete si užívat celou řadu služeb, včetně streamování videa.

#### • **Přehrát další**

Můžete vybírat typy obsahu pro funkci Přehrát další.

K přehrání jako další můžete vybrat i program, když nějaký program dlouze stisknete na domovské obrazovce.

#### • **Doporučený obsah**

Zde se na obrazovce zobrazí kvalitní doporučený obsah a pokud vás zaujme, můžete ho rychle otevřít.

### **Správa aplikací v seznamu aplikací**

V řádku aplikací vyberte aplikaci, kterou chcete otevřít, odstranit nebo přesunout, a dlouhým stisknutím tlačítka  $\alpha$ ji můžete spravovat.

Pokud vaše oblíbená aplikace na domovské obrazovce není, vyberte svou oblíbenou aplikaci, dlouze stiskněte tlačítko a pak vyberte možnost **Přidat do oblíbených**.

# <span id="page-11-0"></span>**Používání funkce ovládání hlasem**

Ovládání hlasem nemusí být dostupné u všech modelů, zemí nebo regionů.

# **Google Assistant**

Nastavte funkci Google Assistant a užijte si její služby. Pouhým oslovením Google Assistant můžete požádat o informace, vyhledat své oblíbené filmy, ovládat svůj monitor a provádět další úkony.

Než začnete funkci Google Assistant nastavovat, připojte monitor k síti.

#### **Přihlášení k funkci Google Assistant na monitoru**

- **1.** Přejděte na > **Nastavení** > **Předvolby zařízení** > **Google Assistant**. Zapněte funkci Google Assistant.
- **2.** Přejděte na > **Nastavení** > **Účty a přihlášení**.
- **3.** Přihlaste se, abyste mohli získávat nové aplikace, doporučení, filmy a další informace od společnosti Google. K přihlášení můžete použít svůj telefon nebo počítač nebo můžete použít dálkový ovladač. Funkci Google Assistant můžete také vybrat v průvodci, když monitor poprvé zapnete.

#### **Jak spustit funkci Google Assistant**

Pro spuštění funkce Google Assistant si můžete vybrat jeden z následujících způsobů.

- Stiskněte a vyberte ikonu **Nastavení** > **Předvolby zařízení** > **Google Assistant**.
- Stiskněte tlačítko a vyberte ikonu / v horní části domovské obrazovky pro spuštění funkce **Google Assistant**.

Stiskněte tlačítko **o** na dálkovém ovladači.

#### **Poznámka:**

- Funkce Google Assistant nemusí být dostupná u všech modelů, zemí nebo regionů.
- Výše uvedené kroky k nastavení se mohou lišit podle konkrétního modelu.

# **Ovládání hlasem bez použití rukou**

Google Assistant můžete odpovídat na vaše otázky nebo vám pomoct se změnou konfigurace monitoru.

Než začnete tuto funkci používat, připojte monitor k internetu a přihlaste se ke svému účtu Google stisknutím tlačítka , výběrem ikony @ a výběrem možnosti **Účty a přihlášení**.

### **Jak nastavit funkci ovládání hlasem bez použití rukou**

- **1.** Zapněte funkci Google Assistant přepnutím řídicího tlačítka ve spodní části monitoru na  $Q<sub>1</sub>$ .
- **2.** Začněte konverzaci slovy "Hey Google" a ve spodní části obrazovky monitoru se objeví dialogový panel. Zároveň se rozsvítí světla indikátoru.
- **3.** Pokračujte v konverzaci, např. "Jaké je počasí" nebo "Zvýšit hlasitost".

#### **Režim bez obrazovky**

#### > **Nastavení** > **Pokročilý systém** > **Režim bez obrazovky**

Můžete mluvit s Google Assistant, i když je obrazovka vypnutá.

V režimu bez obrazovky je vám Google Assistant připraven vždy pomoci, i když není obrazovka zapnutá. Stačí jen říct "Hey, Google".

Tato funkce má vliv na spotřebu energie v pohotovostním režimu. Pokud ji chcete vypnout, pomocí **a** vyberte ikonu  $\odot$  a pak vyberte **Pokročilý systém** > **Režim bez obrazovky**.

#### **Poznámka:**

• Google Assistant a některé funkce jsou dostupné jen v některých zemích a regionech a jen pro některé jazyky.

# <span id="page-12-0"></span>**Média**

Média jsou hlavním místem pro prohlížení nebo přehrávání různých typů obsahu, například fotografií, hudby a filmů. Mediální obsah můžete prohlížet pomocí těchto metod:

• USB flash disk nebo pevný disk.

• Kompatibilní mobilní telefon, tablet nebo jiné osobní zařízení: můžete streamovat filmy, hudbu a fotografie, které jsou uložené na kompatibilním osobním zařízení, a přehrávat nebo prohlížet obsah na monitoru.

### **Procházení obsahu**

Do médií můžete vstoupit dvěma způsoby:

- Připojte USB zařízení. Objeví se zpráva, která se ptá, zda chcete otevřít stránku médií.
- Když připojíte USB zařízení k monitoru a nezobrazí se stránka s médii, stiskněte tlačítko a vyberte **Aplikace** > **Média**.

Pokud chcete procházet obsah podle typu médií:

- **1.** Přejděte na obrazovce na záložku nabídky a vyberte Všechna média, Videa, Fotografie nebo Hudba.
- **2.** Klikněte na název složky, ve které je váš obsah.
- **3.** Proveďte výběr a můžete obsah prohlížet nebo přehrávat.

Pokud chcete média opustit, stiskněte tlačítko na dálkovém ovladači.

## **Seznam formátů médií**

Kvůli rozdílům v programovacích nástrojích a dalším faktorům nemusejí být některé z uvedených formátů souborů podporovány.

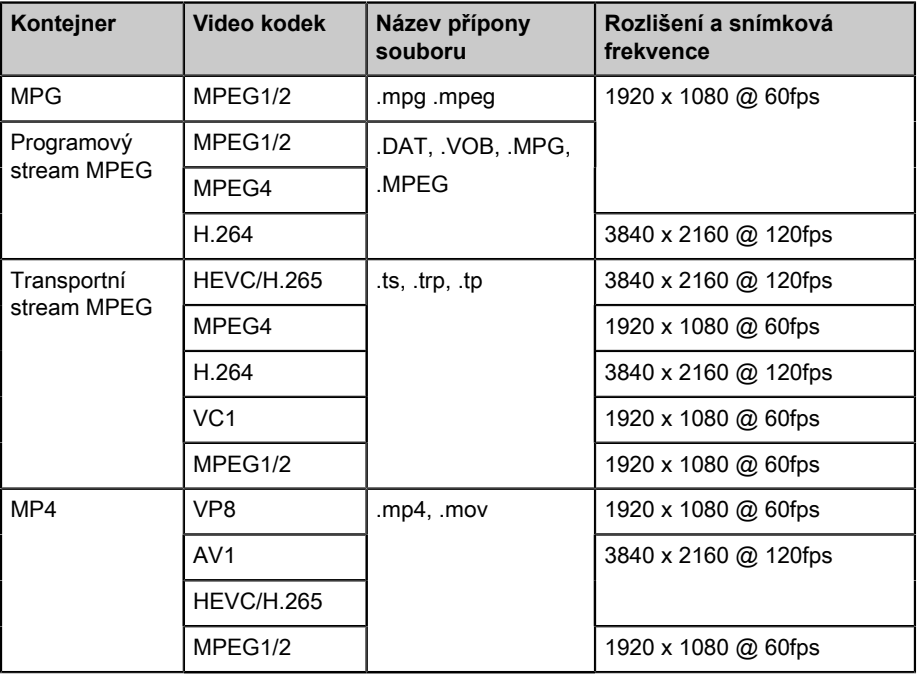

### **Formát videa**

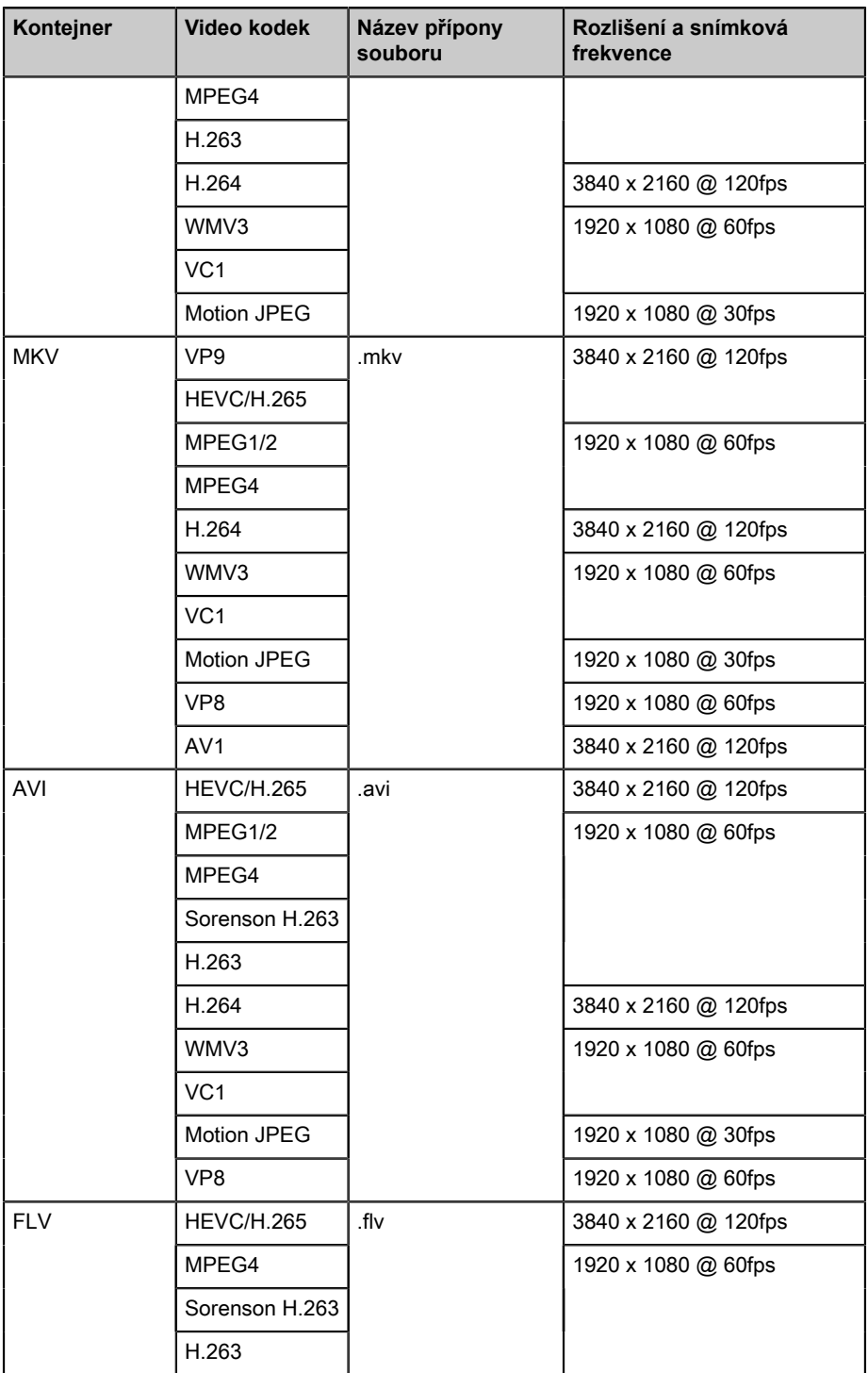

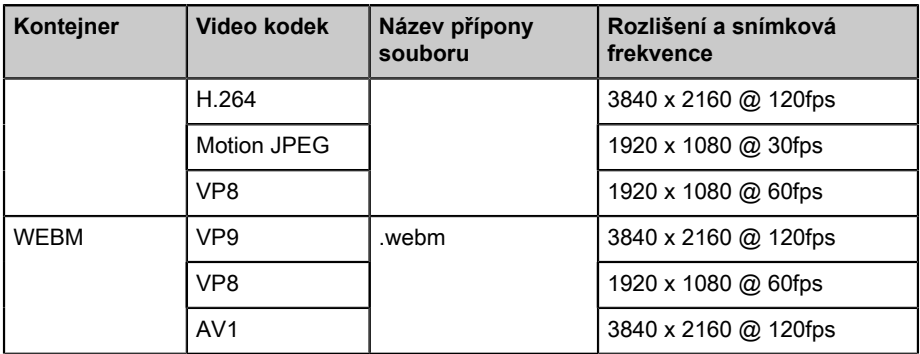

#### **Formát zvuku**

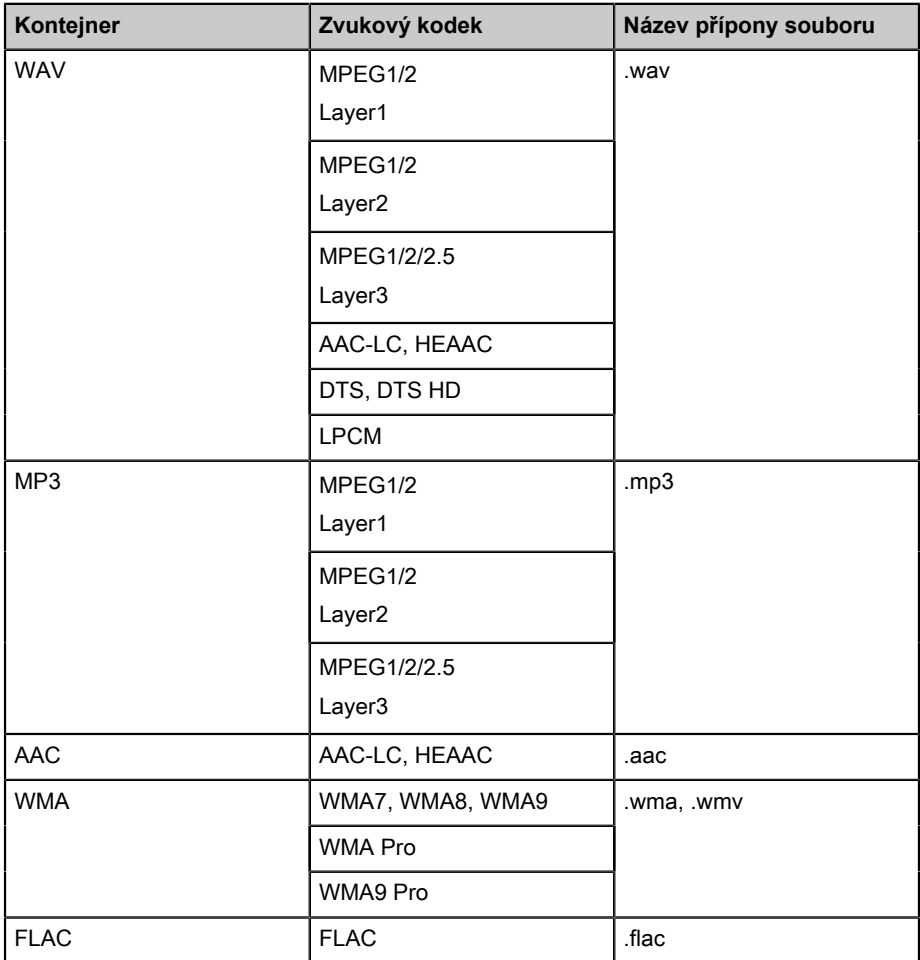

#### **Formát fotografií**

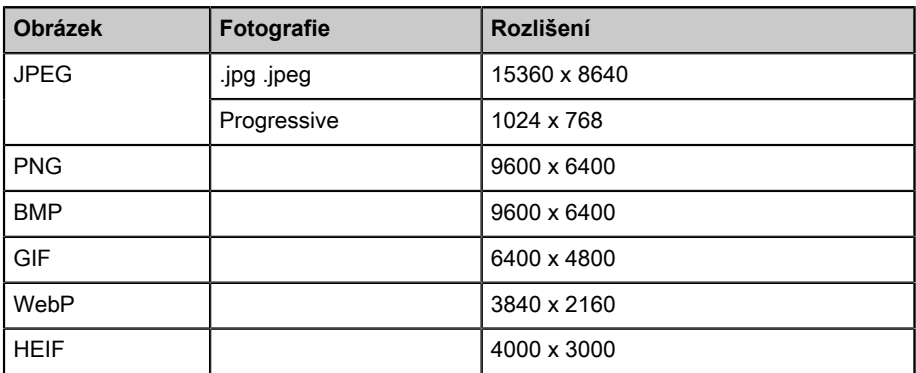

# <span id="page-16-0"></span>**Aplikace**

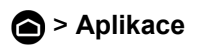

### **Instalace aplikace**

Pro nainstalování aplikace:

- **1.** > **Aplikace** > **Získat další aplikace**.
- **2.** Pomocí navigačních tlačítek na dálkovém ovladači vyberte aplikaci, kterou chcete nainstalovat.
- **3.** Vyberte **Instalovat**. Vybraná aplikace se nainstaluje na monitor.

#### **Poznámka:**

- Abyste mohli používat tuto funkci, musí být monitor připojený k internetu.
- Přidávání aplikací je zdarma, ale používání některých aplikací může být zpoplatněné.

### **Odstranění aplikace**

Můžete odstraňovat jen ty aplikace, které jste si na monitor sami nainstalovali. Aplikace, které již byly předinstalované z výroby, není možné odstranit.

Pro odstranění aplikace:

- **1.** Na obrazovce Aplikace vyberte pomocí navigačních tlačítek na dálkovém ovladači aplikaci, kterou chcete odstranit. Dlouze stiskněte tlačítko **..**
- **2.** Vyberte **Odinstalovat**.
- **3.** Objeví se dialogová zpráva s dotazem, zda chcete tuto aplikaci odinstalovat. Potvrďte ji a aplikace bude z obrazovky Aplikace odstraněna.

#### **Poznámka:**

• Když odstraníte aplikaci, odstraní se také informace, které se k této aplikaci vztahují.

### **Přesouvání ikon aplikací**

Pro přesunutí aplikace:

- **1.** Na obrazovce Aplikace vyberte pomocí navigačních tlačítek na dálkovém ovladači aplikaci, kterou chcete přesunout. Dlouze stiskněte tlačítko .
- **2.** Vyberte **Přesun**.
- **3.** Pomocí navigačních tlačítek na dálkovém ovladači přesuňte aplikaci na nové místo. Stisknutím tlačítka **ob** potvrďte akci.

# <span id="page-18-0"></span>**Obraz a zvuk**

# <span id="page-18-1"></span>**Nastavení kvality obrazu**

## **Používání funkce podsvícení**

Stiskněte a vyberte ikonu  $\odot$  a pak vyberte Obrázek > Podsvícení.

Můžete změnit celkový jas obrazovky.

• **Dynamické řízení podsvícení (nebo Lokální stmívání, pokud je podporováno)**

Povolte monitoru automaticky upravovat podsvícení v sekcích podle změn v obraze, aby se zvýšil kontrast.

- **Úroveň podsvícení**
- Upravte, jak jasný chcete mít obraz. Nižší nastavení znamená tmavší obraz.
- **Automatický senzor osvětlení**

Povolte monitoru automaticky upravovat nastavení obrazu podle množství okolního světla v místnosti.

#### • **Posun světelného senzoru**

Nastavte spodní limit rozsahu nastavení dynamického podsvícení. Tato funkce šetří peníze, protože snižuje spotřebu energie.

#### **Poznámka:**

• Některé funkce nemusejí být dostupné u některých modelů a v některých zemích nebo regionech.

### **Výběr režimu obrazu**

Stiskněte **a** a vyberte ikonu  $\odot$  a pak vyberte **Obrázek** > **Režim obrazu**.

Můžete si vybrat režim obrazu, který vám poskytne ten nejlepší zážitek ze sledování.

### **Úprava kvality obrazu pro každý režim obrazu**

Stiskněte a vyberte ikonu  $\odot$  a pak vyberte Obrázek > Kontrast, **Ekvalizér Černé Barvy**, **Barva**, **Tón** nebo **Ostrost**.

Vyberte režim obrazu a pak upravte nastavení.

#### • **Kontrast**

Nastavení úrovně kontrastu pro lepší rozdíl mezi světlými a tmavými pixely obrazu.

### • **Ekvalizér Černé Barvy**

Úprava ekvalizéru černé barvy pro generování světlejšího nebo tmavšího obrazu.

• **Barva**

Úprava intenzity barev obrazu umožňuje získat živější obraz.

• **Tón**

Nastavení barev od zeleného po purpurový odstín pro zobrazení přirozených odstínů na obrazovce.

• **Ostrost**

Nastavení ostrosti nebo jemnosti hran v obrazu.

# **Změna režimu zobrazení**

Stiskněte a vyberte ikonu **@** a pak vyberte Obrázek > Režim Zobrazení.

Můžete upravit Poměr stran, abyste obraz roztáhli nebo přiblížili. Můžete si vybrat z následujících nastavení: **Automatický**, , , , , , , , nebo **32:9**.

### **Použití aktuálního nastavení obrazu na ostatní zdroje vstupu**

Stiskněte a vyberte ikonu **a** a pak vyberte Obrázek > Použít nastavení **obrazu**.

Určete, zda se má aktuální režim obrazu použít na všechny zdroje (včetně externích zařízení a zdrojů OTT), nebo jen na aktuální zdroj.

# **Aktivace funkce inteligentní scény**

Stiskněte a vyberte ikonu a pak vyberte **Obrázek** > **Inteligentní scéna**.

Nastavením na Zapnuto povolte monitoru, aby rozpoznával scény ve sledovaném obsahu a zlepšoval kvalitu obrazu u všech vstupních zdrojů.

#### **Poznámka:**

• Některé aplikace mohou omezovat použití rozpoznávání obsahu.

## **Konfigurace pokročilého nastavení obrazu**

#### Stiskněte a vyberte ikonu  $\odot$  a pak vyberte Obrázek > Pokročilé **nastavení**.

Můžete nakonfigurovat nastavení režimu obrazu, které vám poskytne ten nejlepší zážitek ze sledování.

• **Přesnímání**

Změna nastavení velikosti videa na mírné oříznutí okrajů obrazu.

#### • **Teplota barev**

Nastavení vzhledu bílých oblastí obrazu více do červena (teplejší) nebo do modra (chladnější).

#### • **Vylepšení pohybu**

Snížení výskytu paobrazů, které se objevují v obrazu při sledování rychle se pohybujících objektů.

Když vyberete volbu **Vlastní**, můžete konfigurovat položky **Redukce rozmazání** a **Redukce vibrací** ručně.

#### • **Cílový Stabilizátor**

Zlepšení jasnosti obrazu při sledování.

• **Redukce šumu**

Vylepšení čistoty obrazu snížením šumu.

#### • **Redukce digitálního šumu**

Vylepšení čistoty obrazu snížením obrazového šumu.

#### • **Rozsah HDMI**

Úprava rozsahu signálu HDMI, aby byl vhodnější pro daný obsah. (jen v režimu HDMI)

• **Aktivní kontrast**

Automatické ztmavení tmavých oblastí a zesvětlení světlých oblastí obrazu, aby bylo vidět více detailů.

#### • **Barevný prostor**

Změna rozsahu barev zobrazovaných na monitoru.

#### **Poznámka:**

• Některé funkce nemusejí být dostupné u některých modelů a v některých zemích nebo regionech.

### **Konfigurace kalibračních nastavení**

#### Stiskněte **a** a vyberte ikonu @ a pak vyberte Obrázek > Nastavení **kalibrace**.

Úprava barevného prostoru a gama korekce pro ideální zobrazení sledovaného obsahu.

#### • **Nastavení barev**

Úprava barvy, odstínu, sytosti a jasu pro nastavení barev.

#### • **Vyvážení bílé**

Úprava intenzity červeného, modrého a zeleného světla tak, aby byl obraz vykreslen ve správných barvách.

#### • **Gamma**

Nastavení gama korekce pro změnu toho, jak bude monitor reagovat na stupně šedé v obrazu. V málo osvětlené místnosti zvolte vyšší číslo, například 2,2. V hodně osvětlené místnosti zvolte nižší číslo, například 2,0. Obecně doporučovaná běžná hodnota je 2,4.

• **Kalibrace gama**

Úprava vybrané gama křivky.

• **Pouze RGB**

Zobrazení obrázků dle výchozích nastavení, nebo výběr červené, modré či zelené barvy.

• **Low Blue Light**

Zapnutí nebo vypnutí nižšího vyzařování modrého světla. Tato funkce je určena ke snížení úrovně modrého světla kvůli ochraně vašeho zraku.

Abyste při delším sledování monitoru snížili namáhání očí a chránili si zrak, doporučujeme:

- Dávejte si časté a pravidelné přestávky, abyste se na monitor nedívali příliš dlouho. Dlouhé sledování může způsobit únavu očí. Nedoporučujeme sledovat monitor déle než jednu hodinu.
- Během přestávky se dívejte jinam než na obrazovku monitoru a alespoň 10 minut pozorujte vzdálené objekty.
- Během přestávky si ulevit zrakovým cvičením nebo venkovními aktivitami.
- Nejlepší vzdálenost ke sledování je trojnásobek výšky obrazovky monitoru.

Dostatečné přestávky a cvičení jsou osvědčeným a skvělým způsobem, který pomáhá ulevit od namáhání zraku a únavy.

#### **Poznámka:**

- Některé funkce nemusejí být dostupné u některých modelů a v některých zemích nebo regionech.
- Certifikát o nízké úrovni modrého světla se může lišit v závislosti na modelu.

# **Obnovení nastavení obrazu**

Stiskněte a vyberte ikonu a pak vyberte **Obrázek** > **Resetovat**.

Obnoví aktuální nastavení obrazu zpět na původní nastavení z výroby.

# <span id="page-21-0"></span>**Nastavit kvalitu zvuku**

# **Aktivace systémových zvuků**

Stiskněte , vyberte ikonu , vyberte **Zvuk** > **Systémové zvuky**.

Nastavením na Zapnuto otevřete výchozí systémové zvuky.

## **Výběr zvukového režimu**

Stiskněte a vyberte ikonu , vyberte **Zvuk** > **Zvukový režim**.

Můžete si vybrat přednastavený režim zvuku, který je vhodný pro daný typ obsahu nebo poslechové prostředí.

## **Výběr reproduktorů**

Stiskněte a vyberte ikonu **o** vyberte **Zvuk** > Výstup zvuku.

Vyberte reproduktory, do kterých chcete posílat zvuk.

### **Konfigurace reproduktoru WiSA**

Stiskněte a vyberte ikonu **(3)**, vyberte Zvuk > Nastavení reproduktorů **WiSA**.

Bezdrátové vysílání zvuku může být dostupné prostřednictvím modulu WiSA Ready a zvukového systému s certifikací WiSA Ready.

# **Aktivace eARC**

Stiskněte a vyberte ikonu , vyberte **Zvuk** > **eARC**.

Připojte zvukové zařízení podporující funkci eARC přes HDMI-eARC a nastavte položku eARC na Zapnuto, abyste si mohli užívat vysokou kvalitu zvuku.

## **Zapnutí reproduktoru**

Stiskněte a vyberte ikonu , vyberte **Zvuk** > **Reproduktor**.

Zapněte nebo vypněte reproduktor monitoru.

Pokud je v části Výstup zvuku vybrána položka ARC nebo Bluetooth, není toto nastavení dostupné.

# **Zapnutí Dolby Atmos**

Stiskněte a vyberte ikonu , vyberte **Zvuk** > **Dolby Atmos**.

Nastavte Dolby Atmos na Zapnuto, abyste vylepšili bohatost zvuku a mohli si užívat zvuk, který vás vtáhne do děje.

# **Zapnutí režimu montáže na stěnu**

Stiskněte a vyberte ikonu **G**, vyberte Zvuk > Režim montáže na stěnu.

Automaticky optimalizuje zvuk podle polohy monitoru.

## **Konfigurace pokročilého nastavení zvuku**

Stiskněte a vyberte ikonu . vyberte **Zvuk > Pokročilé nastavení**.

Úprava nastavení zvuku a kvality monitoru.

#### • **Rovnováha**

Nastavení intenzity levého a pravého reproduktoru, aby byl poslech v daném místě optimální.

• **Úroveň hlasitosti**

Vyvážení hlasitosti zvuku jednotlivých zdrojů.

#### • **Automatické ovládání zvuku**

Aktivací této funkce zabráníte změnám hlasitosti při přepínání kanálů monitoru.

• **Digitální audio výstup**

Výběr formátu výstupu digitálního zvuku, který nejlépe vyhovuje typu zvukového zařízení.

#### **Poznámka:**

- Při použití optického připojení jsou navrženy volby PCM a Dolby Audio-Dolby Digital.
- Možnost PCM je doporučena, pokud vaše externí zvukové zařízení nepodporuje systém Dolby nebo DTS.
- **Zpoždění dig. audia**

Úprava zpoždění výstupu digitálního zvuku, abyste synchronizovali zvuk z externího reproduktoru s obrazem na monitoru.

#### **Poznámka:**

- Funkce Výstup digitálního zvuku a Zpoždění digitálního zvuku se používají jen v případě, že je Výstup zvuku nastaven na ARC nebo když jsou externí zvukové přehrávače připojené přes jack z výstupu digitálního zvuku.
- **Synchronizace obrazu a zvuku**

Synchronizuje zobrazovaný obraz s výstupem zvuku.

• **Ekvalizér**

Zvýšení hlasitosti na různých frekvencích.

#### • **Preferovaný audio jazyk**

Nastavení výchozí jazyka zvuku pro typ obsahu digitálního vysílání, který sledujete.

• **Režim sluchátek**

Změna způsobu, jakým se posílá zvuk na typ zařízení, které je připojené ke konektoru zvukového výstupu monitoru.

#### **Poznámka:**

• Tato funkce nemusí být u některých modelů a v některých zemích nebo regionech dostupná.

#### • **Hlasitost sluchátek**

Nezávislá úprava hlasitosti výstupního zvukového zařízení.

#### **Poznámka:**

• Tato funkce nemusí být dostupná u některých modelů a v některých zemích nebo regionech.

### **Obnovení nastavení zvuku**

Stiskněte a vyberte ikonu **(3)**, vyberte **Zvuk** > **Resetovat**.

Obnoví aktuální nastavení zvuku na původní nastavení z výroby.

# <span id="page-25-0"></span>**Více obrazovek**

# <span id="page-25-1"></span>**Sdílení obrazovky**

Zrcadlení obsahu z mobilního zařízení na monitoru. Můžete si prohlížet videa, fotografie a další soubory z vašeho zařízení na obrazovce monitoru.

Stiskněte a vyberte ikonu , vyberte **Pokročilý systém** > **Tipy pro připojení mobilního zařízení** > **Sdílení obrazovky**.

- **1.** Zapněte funkci casting pro vysílání obsahu na svém zařízení se systémem Android / Windows 10. Ikona pro nastavení se může u různých zařízení lišit. Funkce může být nazvaná "Bezdrátové zobrazení", "Smart view", "Bezdrátová projekce" atd.
- **2.** Najděte název monitoru v seznamu vyhledaných zařízení a vyberte ho. Jakmile vyberete svůj monitor, obrazovka vašeho mobilního zařízení se na něm bude zrcadlit. Pokud používáte Wi-Fi, připojení může selhat a obrazovka se nepřepne. Aplikaci Sdílení obrazovky můžete zavřít pomocí tlačítka BACK (zpět) nebo EXIT (ukončit).

#### **Poznámka:**

• Některá mobilní zařízení nemusejí vysílání obsahu podporovat.

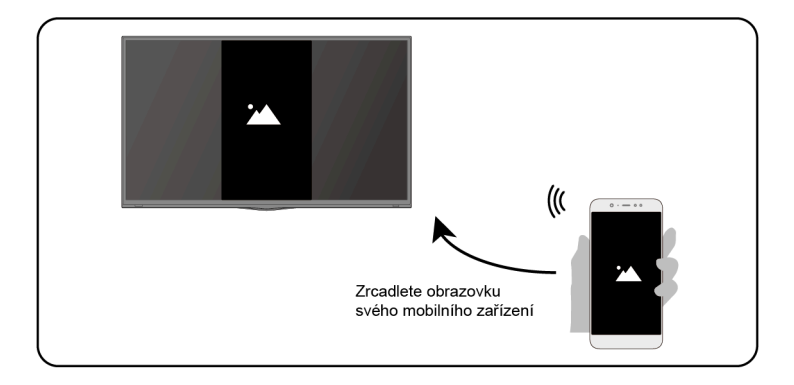

# <span id="page-25-2"></span>**Sdílení obsahu**

Sdílejte videa, hudbu nebo obrázky ze svého PC nebo zařízení se systémem Android/iOS na obrazovce monitoru.

Stiskněte a vyberte ikonu , vyberte **Pokročilý systém** > **Tipy pro připojení mobilního zařízení** > **Sdílení obsahu**.

**1.** Ujistěte se, že je vaše zařízení i monitor připojený ke stejné síti.

- **2.** Zapněte funkci pro sdílení obsahu na vašem zařízení se systémem Android, iOS nebo na PC.
- **3.** Najděte název monitoru v seznamu vyhledaných zařízení a vyberte ho.
- **4.** Počkejte chvíli a jakmile se proces připojování dokončí, vyberte obsah, který chcete sdílet.

#### **Poznámka:**

- V závislosti na formátu souboru je možné, že obsah nepůjde přehrát.
- V závislosti na stavu sítě se může stát, že se obsah nebude přehrávat plynule nebo přehrávání nebude dobře fungovat.

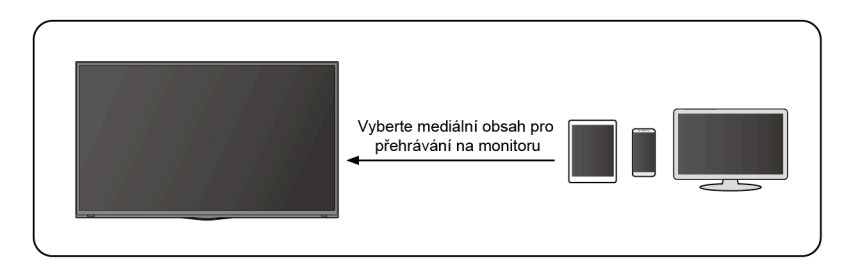

# <span id="page-27-0"></span>**Přístupnost a systém**

# <span id="page-27-1"></span>**Přístupnost**

Stiskněte **a** a vyberte ikonu **a** a pak vyberte **Předvolby zařízení** > **Přístupnost**.

Funkce pro přístupnost poskytují volby nabídek a zvukový popis na pomoc lidem se zhoršeným zrakem nebo sluchem.

• **Vysoce kontrastní text**

Vylepšení kontrastu pro zrakově postižené.

• **Převod textu na řeč**

Můžete upravit možnosti převodu textu na řeč a rychlost čtení.

• **Zkratka pro přístupnost**

Pokud je zkratka zapnutá, můžete spustit funkci přístupnosti, když na 3 sekundy stisknete zároveň tlačítka Zpět a Dolů.

• **Služby**

Tato funkce v nabídce obsahuje různé aplikace se službami. Na požádání můžete kteroukoli z nich zapnout.

# <span id="page-27-2"></span>**Konfigurace nastavení předvoleb zařízení**

Stiskněte  $\bigcap$  a vyberte ikonu  $\bigcirc$  a pak vyberte **Předvolby zařízení**.

## **Datum a čas**

• **Automatický datum a čas**

Nastavením na Zapnuto budete využívat nastavení času podle sítě.

Když vyberete Vypnuto, můžete aktuální čas nastavit i ručně.

Když je vybráno Vypnuto, síť monitoru nemusí pracovat správně.

• **Nastavení data**

Nastavte datum.

• **Nastavení času**

Nastavte čas.

• **Nastavení časového pásma**

Výběr vašeho časového pásma.

• **Používat 24 hodinový formát** Výběr, zda se má čas zobrazovat ve 12 či 24 hodinovém formátu.

# **Jazyk**

Úprava nastavení výchozího jazyka monitoru.

# **Klávesnice**

Úprava výchozího nastavení klávesnice.

# **Úložiště**

Zobrazení úložiště monitoru.

# **Domovská obrazovka**

- **Přizpůsobení kanálů** Přidání nebo odebrání aplikací na domovské obrazovce.
- **Aktivace náhledů videa** Povolení nebo zakázání náhledů videa.
- **Aktivace náhledů zvuku** Povolení nebo zakázání náhledů zvuku.
- **Uspořádání aplikací / Uspořádání her** Uspořádání obrazovky s aplikacemi.
- **Android TV Home / Android TV Core Services** Zobrazení informací o licencích pro otevřený software.

# **Google Assistant**

Zobrazení oprávnění k účtům a omezení výsledků hledání.

# **Chromecast Android Shell (Chromecast built-in)**

Umožní vaší aplikaci streamovat obraz a zvuk na monitoru.

# **Spořič obrazovky**

Povolení spořiče obrazovky, když je monitor nečinný.

# **Místo**

Používá různé režimy pro přístup k údajům o poloze. Každý režim používá k odhadu polohy monitoru jiné zdroje.

# **Používání a diagnostika**

Pomozte zlepšit výkonnost systému Android automatickým odesíláním diagnostických informací.

# **Zabezpečení a omezení**

Dohled nad neznámými zdroji pro zajištění bezpečnosti a kontroly škodlivého chování instalovaných aplikací.

## **Resetovat**

Obnovením odstraníte svá osobní nastavení a údaje.

### **Informace**

Zobrazení informací o verzi, o stavu sítě a další informace. Můžete také aktualizovat verzi softwaru nebo změnit název monitoru.

• Aktualizace systému

Poskytuje aktualizace softwaru pro neustálé zlepšování vašeho monitoru a opravu případných problémů, který by mohly narušovat vaši spokojenost. Proto doporučujeme mít monitor stále připojený k internetu, aby mohl automaticky získávat aktualizace, jakmile jsou dostupné.

• Název zařízení

Vyberte název pro svůj monitor. Název se zobrazí na zařízeních, která jsou k dispozici pro sdílení dat.

# <span id="page-29-0"></span>**Konfigurace pokročilého nastavení systému**

Stiskněte a vyberte ikonu **c** a pak vyberte **Pokročilý systém**.

# **Časovač**

• **Časovač spánku**

Nastavte časovač spánku k automatickému vypnutí monitoru po uplynutí určené doby: Vypnuto, 10 minut, 20 minut, 30 minut, 40 minut, 50 minut, 60 minut, 90 minut nebo 120 minut.

• **Typ časovače zapnutí**

Nastavte typ na Vypnuto, Denně nebo Jednou.

• **Časovač zapnutí**

Nastavte hodiny na čas, kdy chcete, aby se monitor automaticky zapnul.

• **Typ časovače vypnutí**

Nastavte typ na Vypnuto, Denně nebo Jednou.

• **Časovač vypnutí**

Nastavte hodiny na čas, kdy chcete, aby se monitor automaticky vypnul.

### **Pomocník pro nastavení**

Pomocník pro nastavení vám poskytne instrukce k nastavení vašeho monitoru.

## **Předváděcí režim**

Domácí režim spotřebovává méně energie. Pokud bude monitor vystavený na prodejně, vyberte Předváděcí režim. Předváděcí režim využívá funkci E-Streamer a další předváděcí funkce.

### **Režim bez obrazovky (jen u modelů s ovládáním hlasem bez použití rukou)**

Můžete mluvit s Google Assistant, i když je obrazovka vypnutá.

V režimu bez obrazovky je vám Google Assistant připraven vždy pomoci, i když není obrazovka zapnutá. Stačí říct "OK Google" nebo "Hey Google".

Když je tato funkce zapnutá, ovlivní spotřebu energie v pohotovostním režimu.

#### **Poznámka:**

• Google Assistant a některé funkce jsou dostupné jen v některých zemích a regionech a jen pro některé jazyky.

### **Odesílat údaje o diagnostice a využití**

Povoluje odesílat diagnostické údaje a zprávy o využívání.

### **Konektor pro sériové/IP řízení**

Tento monitor podporuje funkci IP řízení v místní síti (LAN). Monitor může přijímat pokyny vyhovující specifikacím, které vysílá zařízení ve stejné místní síti přes předem definované síťové rozhraní a formáty příkazů, jako jsou vypnutí, zvýšení nebo snížení hlasitosti, přepínání kanálů apod.

## **Pohotovostní LED**

Zapnutí nebo vypnutí světla indikátoru napájení v pohotovostním režimu.

#### **Poznámka:**

• Tato funkce nemusí být u některých modelů a v některých zemích nebo regionech dostupná.

### **Režim zapnutí**

Když se monitor znovu připojí ke střídavému síťovému napájení, zapne se podle vybraného režimu.

## **Přizpůsobení tlačítka FAV**

Můžete si přizpůsobit tlačítko FAV na dálkovém ovladači pro rychlý přístup k vlastním zdrojům vstupu.

#### **Poznámka:**

• Tato funkce nemusí být u některých modelů a v některých zemích nebo regionech dostupná.

## **E-Manuál**

Naskenujte QR kód, abyste si zobrazili E-manuál.

## **Tipy pro připojení mobilního zařízení**

Pokud chcete zjistit více o funkcích Sdílení obrazovky a Sdílení obsahu, postupujte podle pokynů na obrazovce.

### **Vymazání mezipaměti**

Vymazání mezipaměti aplikací a systému.

### **Nápověda**

#### • **Systémová zpráva**

Zobrazení zprávy o systému včetně: sériového čísla, servisního kódu, verze softwaru atd.

#### **Poznámka:**

• Sériové číslo se nemusí zobrazovat u všech modelů, zemí nebo regionů.

#### • **Diagnostika signálu**

Provádí autodiagnostiku k otestování formátu videa, formátu zvuku, barevné hloubky atd.

# <span id="page-32-0"></span>**Řešení problémů**

# <span id="page-32-1"></span>**Problémy s obrazem**

Pokud má monitor problémy s obrazem, tyto kroky mohou pomoci problém vyřešit.

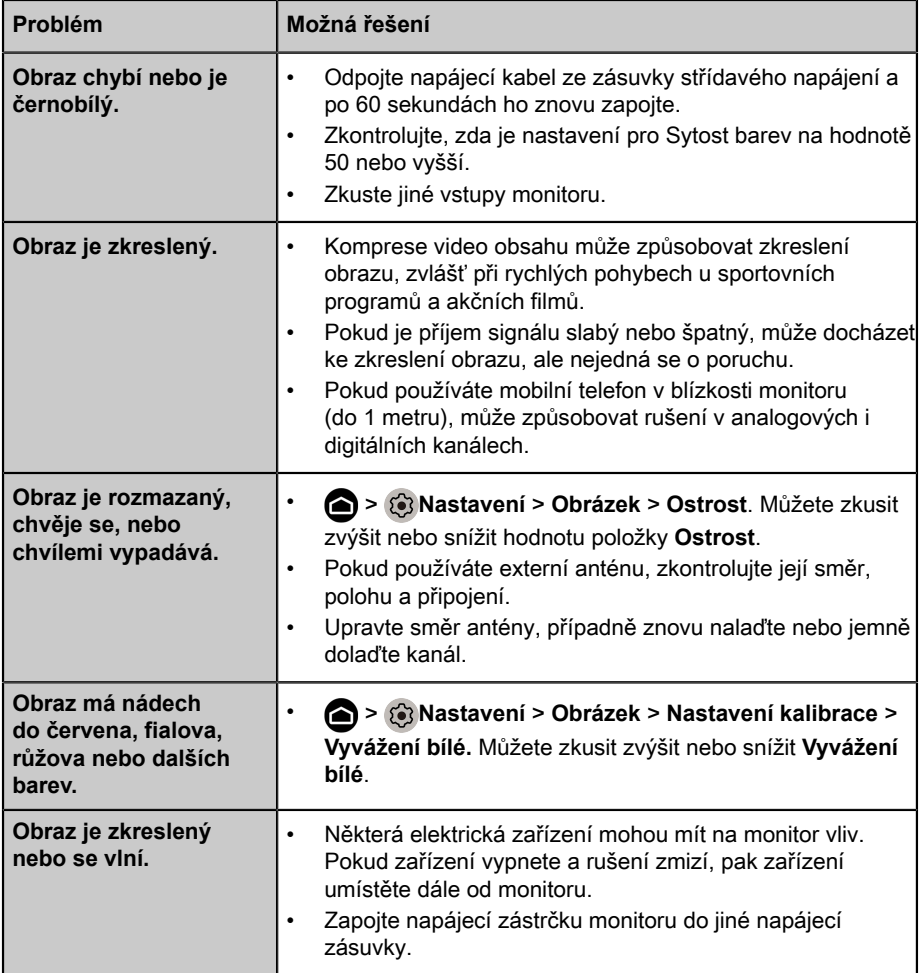

#### **Poznámka:**

• Pokud problém přetrvává, zkontrolujte sílu signálu nebo se podívejte do uživatelské příručky externího zařízení.

# <span id="page-33-0"></span>**Problémy se zvukem**

Pokud má monitor problémy se zvukem, tyto kroky mohou pomoci problém vyřešit.

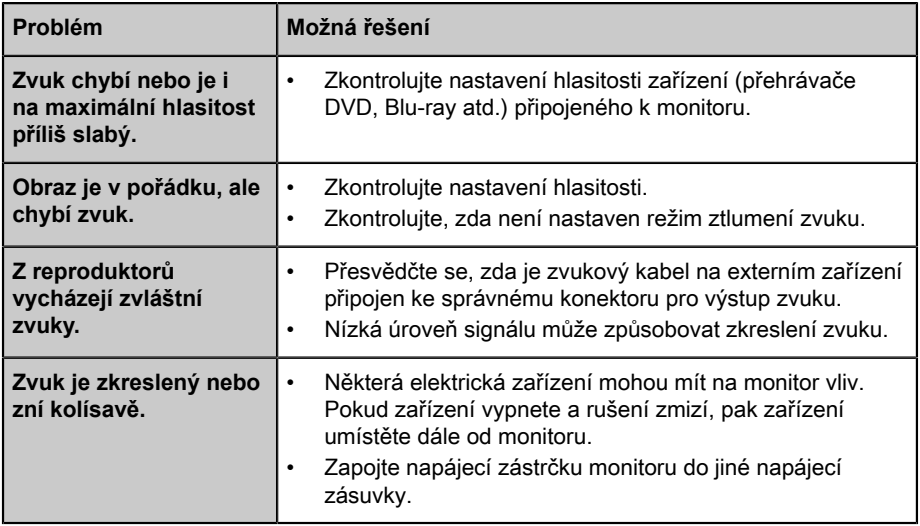

#### **Poznámka:**

• Tento produkt nepodporuje dekódování bitstreamů DTS CD. Přehrávání tohoto formátu může vyvolat nepříjemný hluk.

# <span id="page-33-1"></span>**Problémy se sítí**

Pokud má monitor problémy s připojením k internetu, tyto kroky mohou pomoci problém vyřešit.

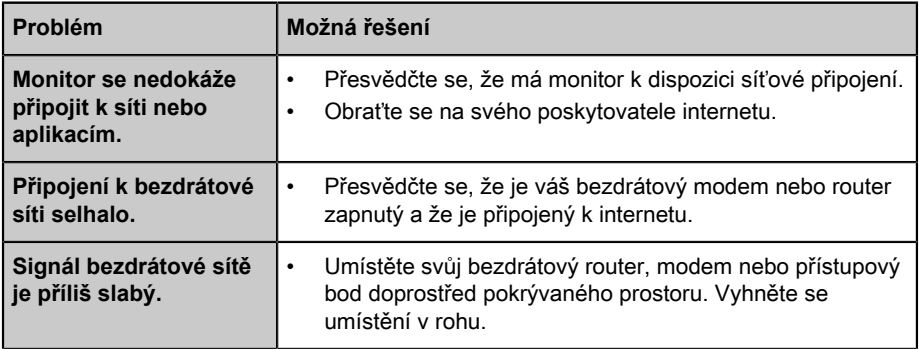

# <span id="page-33-2"></span>**Problémy s připojením k externím zařízením**

Pokud má monitor problémy s připojením k externím zařízením, tyto kroky mohou pomoci problém vyřešit.

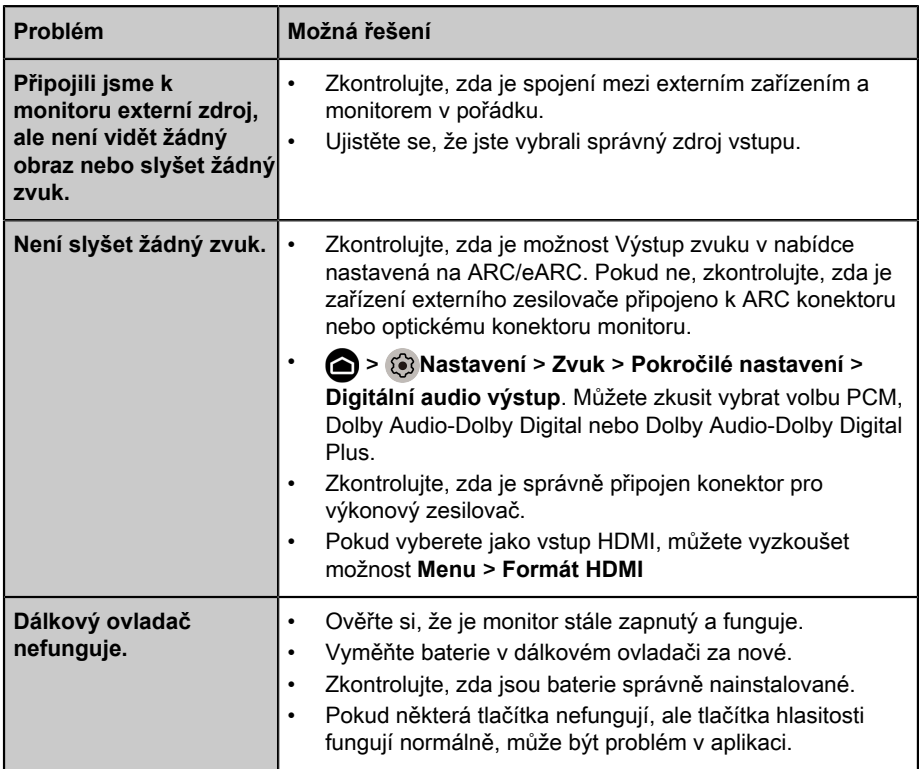

# <span id="page-34-0"></span>**Aplikace**

Pokud některé aplikace nelze přehrávat, tyto kroky mohou pomoci problém vyřešit.

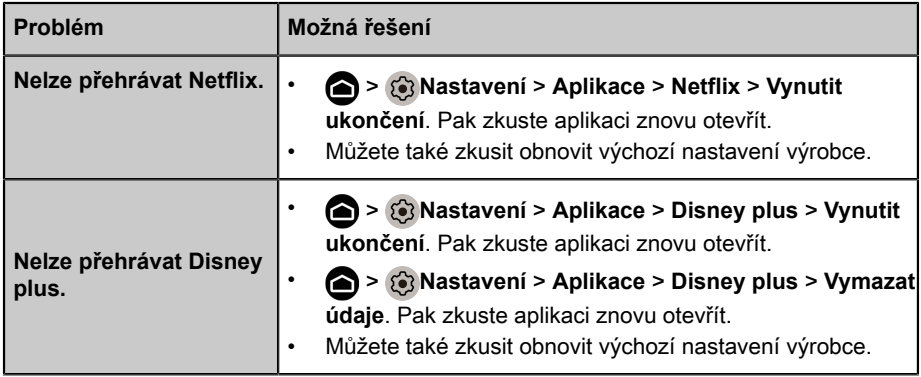

# <span id="page-34-1"></span>**Mediální soubory**

Pokud soubory nejdou přehrát, tyto kroky mohou pomoci problém vyřešit.

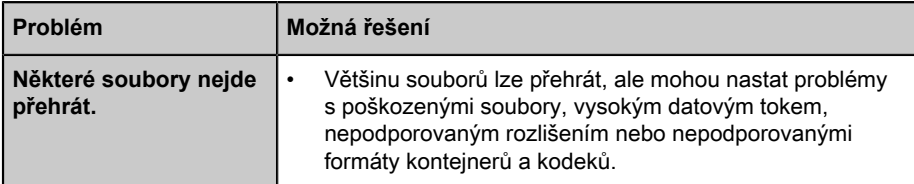

# <span id="page-35-0"></span>**Problémy s hlasovým ovládáním**

Pokud se Google Assistant nepřehrává, tyto kroky mohou pomoci problém vyřešit.

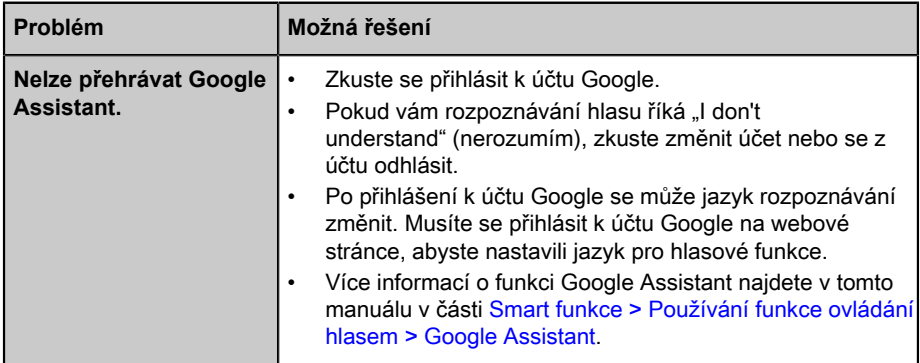

# <span id="page-35-1"></span>**Další problémy**

Pomocí těchto kroků lze řešit další problémy, které mohou nastat.

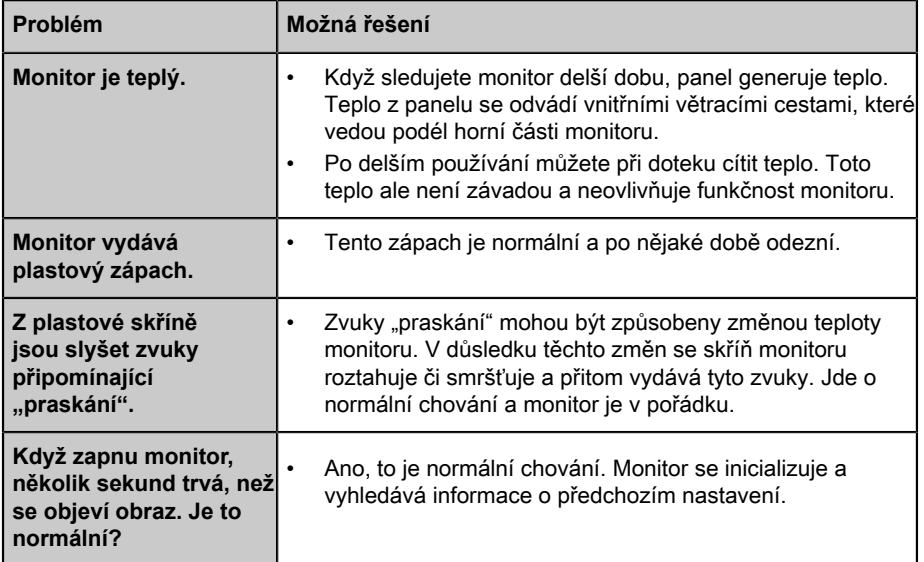

# <span id="page-36-0"></span>**Používání E-manuálu**

# <span id="page-36-1"></span>**Spuštění E-manuálu**

Stiskněte **a** a vyberte ikonu @ a pak vyberte **Pokročilý systém** > **E**-**Manuál**.

Naskenujte QR kód chytrým telefonem, abyste mohli procházet E-manuál.

Prohlášení:

Pokyny a obrázky v tomto E-manuálu jsou pouze orientační a mohou se od skutečného výrobku lišit.

# <span id="page-36-2"></span>**Používání tlačítek v E-manuálu**

# **Vyhledávání**

Můžete použít ikonu Q v horní části domovské obrazovky E-manuálu k vyhledání informací o funkcích produktu a E-manuál vám ukáže všechny názvy částí a obsah, který obsahuje hledanou informaci.

## **Nastavení**

Můžete použít ikonu (6) v horní části domovské obrazovky E-manuálu k úpravě velikosti textu.

# *▐ Regulatory Notices*

#### United States of America, Federal Communications Commission Statement

#### **Supplier's Declaration of Conformity 47 CFR § 2.1077 Compliance Information**

Product Name: **LCD monitor**  Trade Name: **GIGABYTE** Model Number: **S55U**

Responsible Party – U.S. Contact Information: **G.B.T. Inc.**  Address: 17358 Railroad street, City Of Industry, CA91748 Tel.: 1-626-854-9338 Internet contact information: https://www.gigabyte.com

#### **FCC Compliance Statement:**

This device complies with Part 15 of the FCC Rules, Subpart B, Unintentional Radiators.

Operation is subject to the following two conditions: (1) This device may not cause harmful interference, and (2) this device must accept any interference received, including interference that may cause undesired operation.

This equipment has been tested and found to comply with the limits for a Class B digital device, pursuant to Part 15 of the FCC Rules. These limits are designed to provide reasonable protection against harmful interference in a residential installation. This equipment generates, uses and can radiate radio frequency energy and, if not installed and used in accordance with manufacturer's instructions, may cause harmful interference to radio communications. However, there is no guarantee that interference will not occur in a particular installation. If this equipment does cause harmful interference to radio or television reception, which can be determined by turning the equipment off and on, the user is encouraged to try to correct the interference by one or more of the following measures:

- Reorient or relocate the receiving antenna.
- Increase the separation between the equipment and receiver.
- Connect the equipment to an outlet on a circuit different from that to which the receiver is connected.
- Consult the dealer or an experienced radio/TV technician for help.

#### Radiation Exposure Statement

This equipment complies with FCC radiation exposure limits set forth for an uncontrolled environment and it also complies with Part 15 of FCC RF Rules. This equipment should be installed and operated with minimum distance of 20 in. (50cm) between the radiator and your body. This transmitter must not be co-located or operated in conjunction with any other antenna or transmitter.

FCC ID · SARMW510

#### Canada, Canada-Industry Notice:

- i. the device for operation in the band 5150–5250 MHz is only for indoor use to reduce the potential for harmful interference to co-channel mobile satellite systems;
- ii. for devices with detachable antenna(s), the maximum antenna gain permitted for devices in the bands 5250-5350MHz and 5470-5725 MHz shall be such that the equipment still complies with the e.i.r.p. limit;
- iii. for devices with detachable antenna(s), the maximum antenna gain permitted for devices in the band 5725-5850MHz shall be such that the equipment still complies with the e.i.r.p. limits as appropriate; and
- iv. for devices with detachable antenna(s), the maximum antenna gain permitted for devices in the band 5725-5850MHz shall be such that the equipment still complies with the e.i.r.p. limits as appropriate; and
- v. where applicable, antenna type(s), antenna models(s), and worst-case tilt angle(s) necessary to remain compliant with the e.i.r.p. elevation mask requirement set forth in section 6.2.2.3 shall be clearly indicated.

This device complies with Industry Canada's licence-exempt RSSs. Operation is subject to the following two conditions:

- (1) this device may not cause interference, and
- (2) this device must accept any interference, including interference that may cause undesired operation of the device.

Le présent appareil est conforme aux CNR d'Industrie Canada applicables aux appareils radio exempts de licence. L'exploitation est autorisée aux deux conditions suivantes :

- 1) l'appareil ne doit pas produire de brouillage;
- 2) l'appareil doit accepter tout brouillage radioélectrique subi, même si le brouillage est susceptible d'encompromettre le fonctionnement.

**IC ID.**27123-MW510

#### Canada, Canadian Department of Communications Statement

This digital apparatus does not exceed the Class B limits for radio noise emissions from digital apparatus set out in the Radio Interference Regulations of the Canadian Department of Communications. This class B digital apparatus complies with Canadian ICES-003.

#### **Canada, Avis de conformité à la réglementation d'Industrie Canada**

Cet appareil numérique de la classe B est conforme à la norme NMB-003 du Canada.

#### European Union (EU) CE Declaration of Conformity

This device complies with the following directives: Electromagnetic Compatibility Directive 2014/30/EU, Low-voltage Directive 2014/35/EU, Radio Equipment Directive 2014/53/EU, ErP Directive 2009/125/EC, RoHS directive (recast) 2011/65/EU & the 2015/863 Statement.

This product has been tested and found to comply with all essential requirements of the **Directives** 

#### European Union (EU) RoHS (recast) Directive 2011/65/EU & the European Commission Delegated Directive (EU) 2015/863 Statement

GIGABYTE products have not intended to add and safe from hazardous substances (Cd, Pb, Hg, Cr+6, PBDE, PBB, DEHP, BBP, DBP and DIBP). The parts and components have been carefully selected to meet RoHS requirement. Moreover, we at GIGABYTE are continuing our efforts to develop products that do not use internationally banned toxic chemicals.

#### European Union (EU) Community Waste Electrical & Electronic Equipment (WEEE) Directive Statement

GIGABYTE will fulfill the national laws as interpreted from the 2012/19/EU WEEE (Waste Electrical and Electronic Equipment) (recast) directive. The WEEE Directive specifies the treatment, collection, recycling and disposal of electric and electronic devices and their components. Under the Directive, used equipment must be marked, collected separately, and disposed of properly.

#### End of Life Directives-Recycling

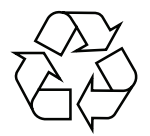

The symbol shown below is on the product or on its packaging, which indicates that this product must not be disposed of with other waste. Instead, the device should be taken to the waste collection centers for activation of the treatment, collection, recycling and disposal procedure.

### **Regulatory Notices**

#### WEEE Symbol Statement

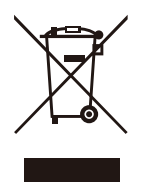

The symbol shown below is on the product or on its packaging, which indicates that this product must not be disposed of with other waste. Instead, the device should be taken to the waste collection centers for activation of the treatment, collection, recycling and disposal procedure.

For more information about where you can drop off your waste equipment for recycling, please contact your local government office, your household waste disposal service or where you purchased the product for details of environmentally safe recycling.

#### Déclaration de Conformité aux Directives de l'Union européenne (UE)

Cet appareil portant la marque CE est conforme aux directives de l'UE suivantes: directive Compatibilité Electromagnétique 2014/30/UE, directive Basse Tension 2014/35/UE, directive européenne 2014/53/UE dite RED, directive 2009/125/CE en matière d'écoconception, la directive RoHS II 2011/65/UE & la déclaration 2015/863. La conformité à ces directives est évaluée sur la base des normes européennes harmonisées applicables.

#### European Union (EU) CE-Konformitätserklärung

Dieses Produkte mit CE-Kennzeichnung erfüllen folgenden EU-Richtlinien: EMV-Richtlinie 2014/30/EU, Niederspannungsrichtlinie 2014/35/EU, Funkanlagenrichtlinie 2014/53/ EU, Ökodesign-Richtlinie 2009/125/EC, RoHS-Richtlinie 2011/65/EU erfüllt und die 2015/863 Erklärung. Die Konformität mit diesen Richtlinien wird unter Verwendung der entsprechenden Standards zurEuropäischen Normierung beurteilt.

#### CE declaração de conformidade

Este produto com a marcação CE estão em conformidade com das seguintes Diretivas UE: Diretiva Baixa Tensão 2014/35/EU; Diretiva equipamentos de rádio 2014/53/EU; Diretiva CEM 2014/30/EU; Diretiva Conceção Ecológica 2009/125/CE; Diretiva RSP 2011/65/UE e a declaração 2015/863. A conformidade com estas diretivas é verificada utilizando as normas europeias harmonizadas.

#### CE Declaración de conformidad

Este producto que llevan la marca CE cumplen con las siguientes Directivas de la Unión Europea: Directiva EMC 2014/30/EU, Directiva de bajo voltaje 2014/35/EU, Directiva de equipos radioeléctricos 2014/53/EU, Directiva de Ecodiseño 2009/125/EC, Directiva RoHS 2011/65/EU y la Declaración 2015/863. El cumplimiento de estas directivas se evalúa mediante las normas europeas armonizadas.

#### CE Dichiarazione di conformità

I prodotti con il marchio CE sono conformi con una o più delle seguenti Direttive UE, come applicabile: Direttiva EMC 2014/30/UE, Direttiva sulla bassa tensione 2014/35/UE, Direttiva 2014/53/UE sulle apparecchiature radio, Direttiva Ecodesign EMC 2009/125/EC, Direttiva RoHS 2011/65/EU e Dichiarazione 2015/863. La conformità con tali direttive viene valutata utilizzando gli Standard europei armonizzati applicabili.

#### Deklaracja zgodności UE Unii Europejskiej

Urządzenie jest zgodne z następującymi dyrektywami: Dyrektywa kompatybilności elektromagnetycznej 2014/30/UE, Dyrektywa niskonapięciowej 2014/35/UE, Dyrektywa radiowa 2014/53/UE, Dyrektywa ErP 2009/125/WE, Dyrektywa RoHS 2011/65/UE i dyrektywa2015/863. Niniejsze urządzenie zostało poddane testom i stwierdzono jego zgodność z wymaganiami dyrektywy.

#### ES Prohlášení o shodě

Toto zařízení splňuje požadavky Směrnice o Elektromagnetické kompatibilitě 2014/30/EU, Směrnice o Nízkém napětí 2014/35/EU, Směrnice o rádiových zařízeních 2014/53/EU, Směrnice ErP 2009/125/ES, Směrnice RoHS 2011/65/EU a 2015/863. Tento produkt byl testován a bylo shledáno, že splňuje všechny základní požadavky směrnic.

#### EK megfelelőségi nyilatkozata

A termék megfelelnek az alábbi irányelvek és szabványok követelményeinek, azok a kiállításidőpontjában érvényes, aktuális változatában: EMC irányelv 2014/30/EU, Rádiókészülék irányelv 2014/53/EU, Kisfeszültségű villamos berendezésekre vonatkozó irányelv2014/35/EU, Rádióberendezések forgalmazása Környezetbarát tervezésről szóló irányelv 2009/125/EK, RoHS irányelv 2011/65/EU és 2015/863.

#### Δήλωση συμμόρφωσης ΕΕ

Είναι σε συμμόρφωση με τις διατάξεις των παρακάτω Οδηγιών της Ευρωπαϊκής Κοινότητας: Οδηγία 2014/30/ΕΕ σχετικά με την ηλεκτρομαγνητική συμβατότητα, Οοδηγία χαμηλή τάση 2014/35/EU, Οδηγία 2014/53/ΕΕ σε ραδιοεξοπλισμό, Οδηγία 2009/125/ΕΚ σχετικά με τον οικολογικό σχεδιασμό, Οδηγία RoHS 2011/65/ΕΕ και 2015/863. Η συμμόρφωση με αυτές τις οδηγίες αξιολογείται χρησιμοποιώντας τα ισχύοντα εναρμονισμένα ευρωπαϊκά πρότυπα.

### **Regulatory Notices**

#### Commission Delegated Regulation (EU) 2019/2013 with regard to energy labelling of electronic displays - Compliance Information

The information registered in the European Product Registry for Energy Labelling (EPREL) product database is accessible by scanning the below QR-Code:

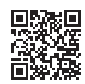

#### European Community Directive R&TTE Directive Compliance Statement:

This equipment complies with all the requirements and other relevant provisions of Radio Equipment Directive 2014/53/EU.

This equipment is suitable for home and office use in all the European Community Member States and EFTA Member States. The low band 5.15 -5.35 GHz is for indoor use only.

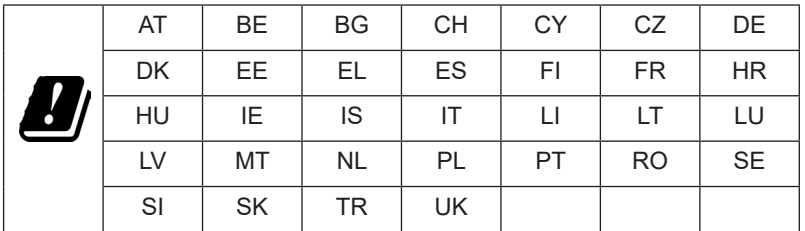

Wireless module manufacturer: Qingdao Hisense Communications Co., Ltd. Wireless module model name: MW510

#### Taiwan NCC Wireless Statements / **無線設備警告聲明** :

低功率電波輻射性電機管理辦法

第十二條: 經型式認證合格之低功率射頻電機, 非經許可, 公司、商號或使用者均不得 擅自變更頻率、加大功率或變更原設計之特性及功能。

第十四條 : 低功率射頻電機之使用不得影響飛航安全及干擾合法通信;經發現有干擾現 象時,應立即停用,並改善至無干擾時方得繼續使用。前項合法通信,指依電信法規定 作業之無線電通信。低功率射頻電機須忍受合法通信或工業、科學及醫療用電波輻射性 電機設備之干擾。

**警語:**使用過度恐傷害視力

**注意事項 :** (1) 使用 30 分鐘請休息 10 分鐘。

(2) 未滿 2 歲幼兒不看螢幕, 2 歲以上每天看螢幕不要超過 1 小時。

#### **限用物質含有情況標示聲明書**

#### Declaration of the Presence Condition of the Restricted Substances Marking

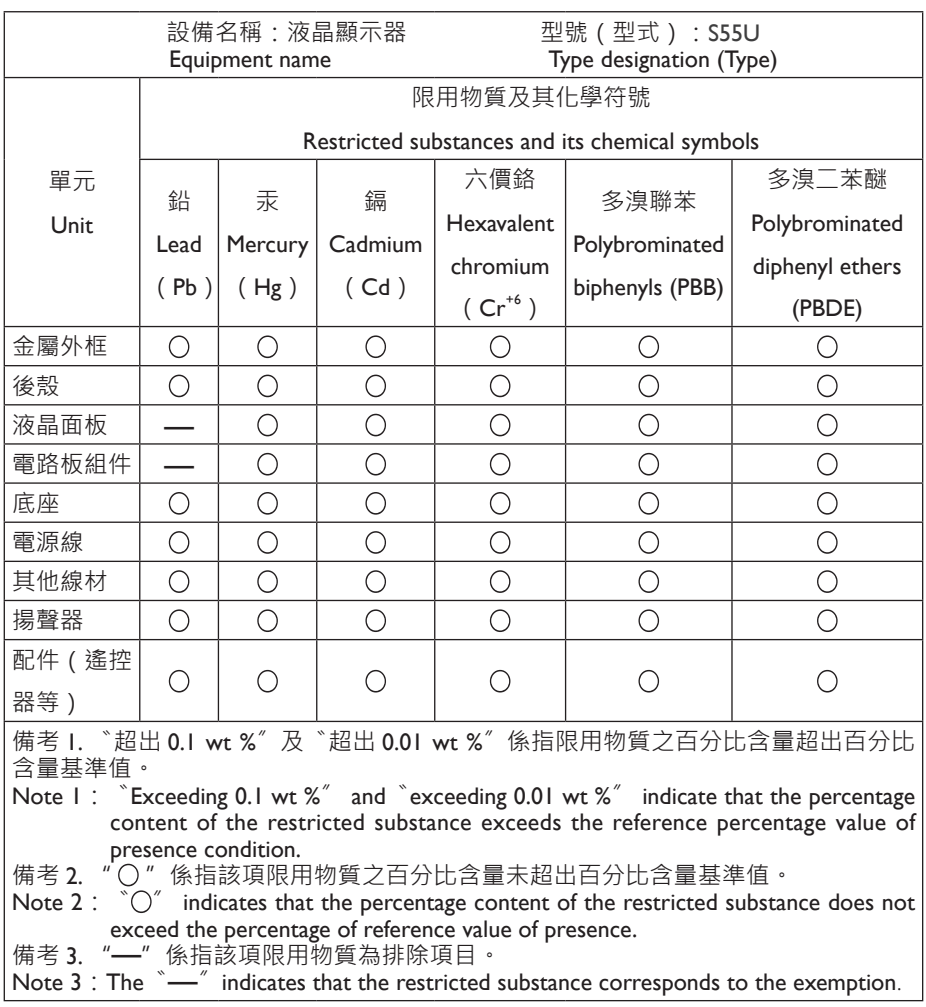

# *▐ Safety Precautions*

Read through the following Safety Precautions before using the monitor.

- Only use the accessories that are provided with the monitor or that which are recommended by the manufacturer.
- Keep the plastic packaging bag for the product in a place that cannot be reached by children.
- Before connecting the monitor to the power outlet, make sure that the voltage rating of the power cable is compatible with the power specification in the country where you are located.
- The power cord plug must be connected to a properly wired power outlet.
- Do not touch the plug with wet hands, otherwise easily cause electric shock.
- Place the monitor in a stable and well-ventilated place.
- Do not place the monitor near any heat sources such as electric radiators or direct sunlight.
- The holes or openings on the monitor are for ventilation. Do not cover or block the ventilation holes with any objects.
- Do not use the monitor near water, drinks, or all types of liquids. Failure to do so may result in electric shock or damage to the monitor.
- Make sure to unplug the monitor from the power outlet before cleaning.
- As the screen surface is easy to be scratched, avoid touching the surface with any hard or sharp object.
- Use a soft lint-free cloth instead of a tissue to wipe the screen. You may use a glass cleaner to clean the monitor if required. However, never spray the cleaner directly onto the screen.
- Disconnect the power cable if the monitor is not being used for a long period of time.
- Do not attempt to disassemble or repair the monitor yourself.
- The plug on the power supply cord is used as the disconnect device, the socketoutlet shall be installed near the equipment and easily accessible.

#### **Safety Precautions**

#### Stability Hazard Precautions

The product may fall, causing serious personal injury or death. To prevent injury, this product must be securely attached to the floor/wall in accordance with the installation instructions.

Many injuries, particularly to children, can be avoided by taking simple precautions such as:

- ALWAYS use stands or installation methods recommended by the manufacturer of the product set.
- ALWAYS use furniture that can safely support the product.
- ALWAYS ensure the product is not overhanging the edge of the supporting furniture.
- ALWAYS educate children about the dangers of climbing on furniture to reach the product or its controls.
- ALWAYS route cords and cables connected to your product so they cannot be tripped over, pulled or grabbed.
- NEVER place the product on tall furniture (for example, cupboards or bookcases) without anchoring both the furniture and the product to a suitable support.
- NEVER place the product on cloth or other materials that may be located between the product and supporting furniture.
- NEVER place items that might tempt children to climb, such as toys and remote controls, on the top of the product or furniture on which the product is placed.
- If the existing product is going to be retained and relocated, the same considerations as above should be applied.
- To prevent personal injury or damage to the product caused by tipping over due to earthquakes or other shocks, make sure to install the product in a stable location and take measures to prevent falling.